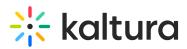

## InPlayer - Linking an Asset with a Kaltura MediaSpace Channel

Last Modified on 04/19/2022 4:21 pm IDT

Once you have your InPlayer asset, it is time to link it to a Kaltura channel.

In Kaltura MediaSpace, a channel is a collection of videos and other media that can be public or restricted in terms of who can view and contribute media to the channel. After you create a MediaSpace channel, you will need to publish into the channel the content that you want to market/sell. For information on how to set up the MediaSpace portal and create channels, see the Kaltura MediaSpace Setup Guide.

A If you do not have a MediaSpace portal, contact your Kaltura representative to create one for you.

First, make sure that your channel is set as **Private** so that only users who register an account and make a purchase will be able to see the content. This is very important. See Publish Media in MediaSpace for instructions on publishing and setting media to be private.

Then, navigate to the InPlayer MediaSpace App URL (the same link you previously entered in the SSO settings of your MediaSpace Admin panel). *Make sure to first edit the parts in bold with your* **InPlayer merchant UUID** and your **MediaSpace domain URL.** 

Remember, depending on which environment you are currently running (Demo or Live), the InPlayer MediaSpace App URL is as follows:

Demo Environment: https://staging-mediaspace.inplayer.com/merchant-uuid? mediaspace=domain-url

Live Environment: https://mediaspace.inplayer.com/merchant-uuid? mediaspace=domain-url

| TURA |           | Go to inplayer.mediaspace.kaltura.com |
|------|-----------|---------------------------------------|
| _    |           |                                       |
|      |           |                                       |
|      |           |                                       |
|      |           |                                       |
|      | Channel 1 |                                       |
|      |           |                                       |
|      |           |                                       |
|      |           |                                       |

The InPlayer asset you just created is displayed.

Now, you must create a user group.

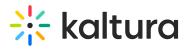

- 1. Login to your MediaSpace Configuration Management admin site at: https://[your\_partner\_id].mediaspace.kaltura.com/admin
- 2. Choose MANAGE GROUPS tab.
- 3. Click + Add New Group.

| MANAGE CONFIGURATION | MANAGE USERS MANAGE GROUPS | KNOWLEDGE BASE CLEAR T | HE CACHE GO TO SITE |       |             |              |               |                |
|----------------------|----------------------------|------------------------|---------------------|-------|-------------|--------------|---------------|----------------|
|                      | Groups Managen             | nent                   |                     |       |             |              |               |                |
|                      | Q Search for Groups        |                        |                     |       |             |              |               |                |
|                      | Filters > 45 Groups        |                        |                     |       |             | +            | Add New Group | Bulk Actions 🗸 |
|                      | GROUP NAME                 |                        | GROUP ID            | CREA  | TION DATE V | UPDATED DATE | # OF USERS    | ACTIONS        |
|                      | My Group                   |                        | 17645               | 01/07 | 7/19        | 01/07/19     | 0             | / 4 8 8        |

## The Add New Group screen displays.

| Add New Group |            |
|---------------|------------|
|               |            |
| Group Name:*  |            |
| Group ID:*    |            |
| Add Users:    |            |
|               |            |
|               |            |
|               |            |
|               | Cancel Add |

- 4. In the Group Name and Group ID, type the Asset ID. To find the Asset ID, go to the Asset tab of your InPlayer Dashboard. The Asset ID for your asset will be listed in the asset list.
- 5. Leave the Add Users field blank.
- 6. Click **Add**.

Now you can link the asset with the channel.

1. Login to the Kaltura KMC dashboard.

Copyright © 2024 Kaltura Inc. All Rights Reserved. Designated trademarks and brands are the property of their respective owners. Use of this document constitutes acceptance of the Kaltura Terms of Use and Privacy Policy.

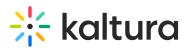

| CONTENT STU |                |                                        |                   |             |      |                |                 |        | CREATE     | D @ 2        |  |
|-------------|----------------|----------------------------------------|-------------------|-------------|------|----------------|-----------------|--------|------------|--------------|--|
|             | ENTRIES MODERA | ATION PLAYLISTS SYNDICATION CATEGORIES |                   |             |      |                | UPLOAD CON      | TROL B | ULK UPLOAD | DROP FOLDERS |  |
|             | 299 Entries    |                                        |                   | Q Search En |      | P <sub>L</sub> | ilter Categorie | es v   | 🦳 Refine   | v Đ          |  |
|             | Thumbnail      | Name                                   | IE                |             | Туре | Created On 🗸   | Duration        | Plays  | Status     |              |  |
|             | -              | Sense for cardinate                    |                   |             |      |                |                 |        |            |              |  |
|             | - 63           | In the SECO International              |                   |             |      |                |                 |        |            |              |  |
|             | - 1            | In the SECO Instruction of             |                   |             |      |                |                 |        |            |              |  |
|             |                | trans open-caper                       |                   |             |      |                |                 |        |            |              |  |
|             | -              | Angele Records Departmenting           |                   |             |      |                |                 |        |            |              |  |
|             | - =            | Temperature (Series), No. Connect      |                   |             |      |                |                 |        |            |              |  |
|             | -              | Sergence Connect 2000                  |                   |             |      |                |                 |        |            |              |  |
|             | - L <b>A</b>   | Machineses and a loss \$10,000,000,000 |                   |             |      |                |                 |        |            |              |  |
|             | - 🛃            | 1810-1819-1819 (1919) (1919) (1919)    |                   |             |      |                |                 |        |            |              |  |
|             |                | Temperature contractions               | K < 1 2 3 4 5 > X |             |      |                |                 |        |            | rows: 50 🗸   |  |

## 2. Click on the CATEGORIES tab.

| CONTENT ST | TUDIO USAGE DASHBOARD ANALYTI         | CS SERVICES DASHBOARD  |               |                  | CR                                 | IEATE 🗅 🗇 🕺 🕐       | , |
|------------|---------------------------------------|------------------------|---------------|------------------|------------------------------------|---------------------|---|
|            | ENTRIES MODERATION PLAYLISTS          | SYNDICATION CATEGORIES |               |                  | UPLOAD CONTROL BULK                | UPLOAD DROP FOLDERS |   |
|            | Add Category 113 Categories           |                        |               | Q Search         | ₽ <sub>□</sub> Filter Categories ∨ | Refine v 😋          |   |
|            | Name                                  | ID                     | Created On 🗸  | Sub - Categories | Entries                            |                     |   |
|            |                                       |                        |               | 0                | 0                                  |                     |   |
|            |                                       |                        |               | 0                | 0                                  |                     |   |
|            |                                       |                        |               | 0                | 0                                  |                     |   |
|            |                                       |                        |               | 0                | 29                                 |                     |   |
|            | <ul> <li>Franklin Tranklin</li> </ul> |                        |               | 0                | °                                  |                     |   |
|            |                                       |                        |               | 0                | 0                                  |                     |   |
|            |                                       |                        |               | 0                | 0                                  |                     |   |
|            |                                       |                        |               | 0                | 0                                  |                     |   |
|            |                                       |                        |               | 0                | 0                                  |                     |   |
|            | _ press                               |                        | K < 1 2 3 > X | 0                | 0                                  | Show rows: 50 V     |   |

3. Click the channel to which you wish to link the InPlayer asset.

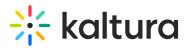

| CONTENT STUD | IO USAGE DASHBOARD ANALYTICS               | SERVICES DASHBOARD                 |                                            |                | CREATE                   | ( ) ( ) ( ) ( ) ( ) ( ) ( ) ( ) ( ) ( ) |
|--------------|--------------------------------------------|------------------------------------|--------------------------------------------|----------------|--------------------------|-----------------------------------------|
|              | ENTRIES MODERATION PLAYLISTS SYN           |                                    |                                            | UPLOAD CONTROL | BULK UPLOAD DROP FOLDERS |                                         |
|              | Test Channel for InPlayer Parent: Sub-Cate | agories: 0   Entries: 0   Creation | Date: 03/27/2020   Last Update: 03/27/2020 |                | Save 🔶 🗲                 |                                         |
|              | Metadata<br>Entitlements                   | <b>Metadata</b><br>Name            | Test Channel for InPlayer                  |                | Jump to 🗸                |                                         |
|              |                                            | Description                        |                                            |                |                          |                                         |
|              |                                            | Tags                               |                                            |                |                          |                                         |
|              |                                            | Reference ID Topics for KMS        |                                            |                |                          |                                         |
|              |                                            | Topics                             | Select a value v                           |                |                          |                                         |
|              |                                            | Topics for KMS DZ                  |                                            |                |                          |                                         |
|              |                                            | Topics 🔞                           | Select a value v                           |                |                          |                                         |
| La           |                                            | Publishing Categories              |                                            |                |                          |                                         |
|              |                                            | Publishing Categories              | Choose 🗸                                   |                |                          |                                         |

4. Click **Entitlements** from the menu on the left side of your screen.

| * CONTENT STUDIO USAGE DASHBOARD ANALYTICS | ERVICES DASHBOARD                                                                                                    | CREATE 🗋 🕲 🕺 🕐                  |
|--------------------------------------------|----------------------------------------------------------------------------------------------------|---------------------------------|
| ← Test Channel for InPlayer                |                                                                                                    | Save $\leftarrow$ $\rightarrow$ |
| Metadata<br>Entitlements                   | Visible to everyone with access to the application page.  Private Category is visible only to users with specific permissions to access this category content.                           |                                 |
|                                            | Content Publish         No Restrictions<br>Any authoritud end-user           Private         Private           Only end users with specific permission can add content to this category. |                                 |
|                                            | Moderate  O No Content No                                                                                                    |                                 |
|                                            | Inherit Users O No<br>Permissions                                                                                                    |                                 |
|                                            | Default Member v                                                                                                    |                                 |
|                                            | Owner debble.zioni@kaltura.com ChangeOwner                                                                                                    |                                 |
|                                            | Permitted Users 2 End-users Manage Users                                                                                                    |                                 |
| •                                          |                                                                                                    |                                 |

5. Scroll down and click on Manage Users.

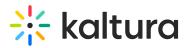

| Man | age End-user Permissions |                  |          |            |          | Close |
|-----|--------------------------|------------------|----------|------------|----------|-------|
| Add | d Users 2 Users          |                  | Q Searc  | h Users    | √ Refine | × •   |
|     | User Name / ID           | Permission       | Update   | Updated at | Active   |       |
|     |                          | Manager <b>v</b> | Manual 🔻 | 03/27/20   | Yes      |       |
|     |                          | Member 🔻         | Manual 🔻 | 03/27/20   | Yes      |       |

| Click <b>Add Users</b> .  | K < 1 > X            |                    | Show rows: 50 🧹 |
|---------------------------|----------------------|--------------------|-----------------|
|                           | Add U                | Jsers              |                 |
| • Set End-user permission | s for this category. | Inherit users from | parent category |
| Select End-Users          |                      |                    |                 |
| Permission Level          | Member               |                    | $\sim$          |
| Update Method             | Automatic            |                    | $\checkmark$    |
|                           | Cancel               | Add 0 Users        |                 |

 Type the Asset ID that you wish to link to this channel in the Select End-Users field. To find the Asset ID, go to the Asset tab of your InPlayer Dashboard. The Asset ID for your asset will be listed in the asset list.

A The field auto-completes as you type. If it does not auto-complete, revisit the steps to create a user group.

- 8. Click Add 1 Users.
- 9. Repeat for every individual channel you wish to monetize.